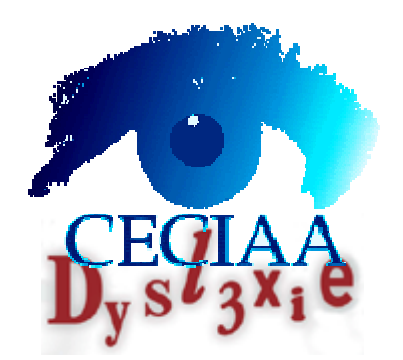

# **Manuel Utilisateur**

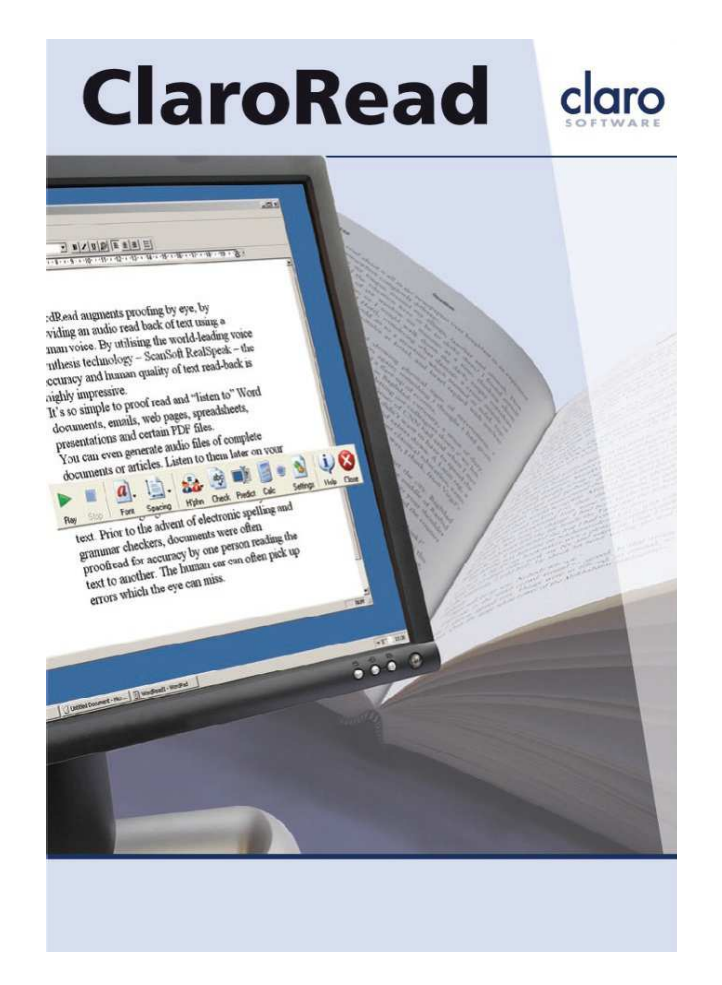

## **Installation**

## **Pour installer ClaroRead :**

Insérez le CD ClaroRead dans le lecteur correspondant. Le processus d'installation doit démarrer automatiquement et un écran de bienvenue s'affiche. Suivez les instructions affichées à l'écran et cliquez sur le bouton « Terminer » lorsque cette option est affichée.

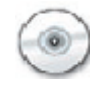

#### **Si ClaroRead ne parvient pas à démarrer automatiquement le processus d'installation :**

Cliquez sur le menu « Démarrer » dans Windows puis sur « Exécuter » et cliquez sur « Parcourir ». Sélectionnez votre lecteur CD et sélectionnez le fichier appelé « ClaroRead ». Cliquez sur OK et l'installation démarre. Suivez les instructions affichées à l'écran pour terminer l'installation.

 Sinon, double-cliquez sur le fichier d'installation sur le CD et la voix RealSpeak s'installe. Ceci peut prendre quelques minutes ; veuillez donc être patient.

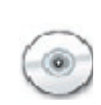

## **Boutons de menus ClaroRead**

La barre de menus ClaroRead dispose d'un certain nombre de boutons très visibles pour contrôler les différentes fonctions. Vous pouvez supprimer, de la barre de menus, les boutons que vous ne voulez pas utiliser régulièrement. Pour cela, cliquez simplement sur le bouton « Paramètres » et modifiez les paramètres d'affichage.

## **Boutons Écouter et Arrêter**

Pour lire les documents Microsoft Word, cliquez sur le pointeur de votre souris là où vous voulez démarrer la lecture. Cliquez sur le bouton vert « Écouter » pour démarrer la lecture du texte à partir de tout document Microsoft Word, à l'aide de la voix de synthèse vocale présélectionnée. Cliquez sur le bouton « Arrêter » pour stopper la lecture du texte.

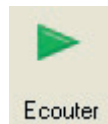

En cliquant sur le bouton « Paramètres Voix », vous pouvez choisir de surligner dans Microsoft Word les mots, les phrases et les paragraphes prononcés par la voix. Il est également possible de contrôler la prononciation des mots.

Dans d'autres applications logicielles (autres que Word) telles que les pages Web, les courriers électroniques etc., vous devez simplement surligner (sélectionner) le texte à lire à l'aide de votre souris. Une fois la sélection terminée, le texte est lu immédiatement. Vous pouvez aussi appuyer sur le bouton vert « Écouter » pour réécouter le texte.

## **Bouton Police**

Le bouton « Police » vous permet de changer rapidement la police de tout un document Microsoft Word en une des 3 polices les plus répandues et lisibles, Times NewRoman, Trebuchet MS et Microsoft San Serif. Vous pouvez facilement agrandir ou rétrécir la taille de la police de la totalité du document ou juste sélectionner des parties du document.

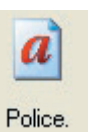

 Vous pouvez également modifier la couleur du texte complet ou des parties du texte.

#### **Bouton Espacement**

La modification de l'espacement entre les caractères du texte, les lignes et les paragraphes est simplifiée avec ClaroRead. Utilisez le bouton « Espacement » pour sélectionner un style de texte qui vous convient.

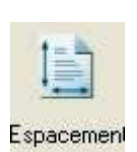

## **Bouton Vérification orthographique**

ClaroRead contient une fonction de vérification orthographique intégrée pour les mots et les documents. Nous nous sommes appliqués à regrouper la vérification orthographique dans Word et le dictionnaire des synonymes en un seul bouton « Vérification orthographique ».

## **Bouton Calculatrice**

ClaroRead contient une calculatrice parlante.

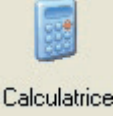

abc

Vérif.ortho.

## **Bouton Paramètres**

Le bouton « Paramètres » vous permet d'avoir accès aux paramètres de la synthèse vocale, de l'affichage, de la vérification orthographique et des options de numérisation (version ClaroRead Plus uniquement).

#### **Bouton Numériser**

Le bouton « Numériser » permet de numériser des documents papier à l'aide d'un scanner approprié et de convertir automatiquement en texte (à l'aide d'un logiciel de reconnaissance optique de caractères d'OmniPage) dans Microsoft Word. Le texte peut ensuite être lu par ClaroRead ou un lecteur d'écran, voire être modifié. Les images au format PDF (Portable Document Format) peuvent être ensuite ouvertes dans Word pour que ClaroRead et les autres lecteurs d'écran puissent y accéder.

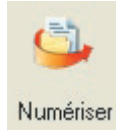

Paramètres

## **Fonctions de la voix**

Avec ClaroRead, vous possédez la gamme complète suivante des fonctions vocales :

- Lecture du texte n'importe où dans Microsoft Word simplement en positionnant le curseur sur l'emplacement où vous souhaitez démarrer et en cliquant sur le bouton « Écouter ».
- Dans Word, il est également possible d'utiliser les touches du curseur pour lire une ligne à la fois ou mot par mot.
- Lecture instantanée du texte après sélection par la souris. Parfait pour la lecture sonore des pages Web et écouter vos courriers électroniques.
- Écho de la frappe : oralisation des lettres, des mots ou des phrases dans la plupart des applications installées sur votre ordinateur. Utile pour confirmer que vous avez saisi les éléments voulus !
- Écoute automatique des «info-bulles» lues en plaçant le curseur de la souris sur l'info-bulle.
- Écoute automatique de bon nombre d'éléments de menus et d'«objets» lus en plaçant le curseur de la souris sur l'élément.
- Écho de la dictée vocale des mots et phrases dans toute application e-mail ou de traitement de texte en utilisant le logiciel de reconnaissance vocale Dragon NaturallySpeaking (version professionnelle ou standard). Ceci renforce votre confiance que la reconnaissance vocale a identifié ce que vous avez dit ou attire votre attention sur des mots à des fins de correction.
- • Création de fichiers son à partir de documents Word à écouter ultérieurement sur votre PC. Vous pouvez également transférer les fichiers son de votre ordinateur vers un lecteur audio portable en utilisant le logiciel fourni avec ce périphérique.
- Une calculatrice parlante est disponible.
- • Bouton Silence – Appuyez sur la touche Ctrl ou cliquez avec le bouton de la souris pour que l'ordinateur ne parle plus.

Plusieurs de ces fonctions vocales peuvent être désactivées (si elles sont inutiles) à l'aide de l'écran « Paramètres voix ».

## **Lecture vocale des documents Word**

Ouvrez Microsoft Word ainsi que le document Word que vous souhaitez faire lire. Autre possibilité, tapez du texte.

Cliquez avec votre souris à l'emplacement du document à partir duquel vous souhaitez débuter la lecture.

Appuyez sur le bouton vert « Ecouter » ou F7.

Ecouter

Le texte vous sera lu et simultanément surligné.

Ouvrez Microsoft Word ainsi que le document Word que vous souhaitez faire dicter. Autre possibilité, tapez du texte

## **Comment modifier les Paramètres Surlignage**

En utilisant les touches curseurs (flèches) dans Word.

 Lorsque vous parcourez le texte dans Microsoft Word à l'aide des flèches haut/bas/gauche/droite sur votre clavier (au lieu de votre souris), vous pouvez choisir si ClaroRead effectue la lecture ou non en cochant « touches de direction dans Word ».

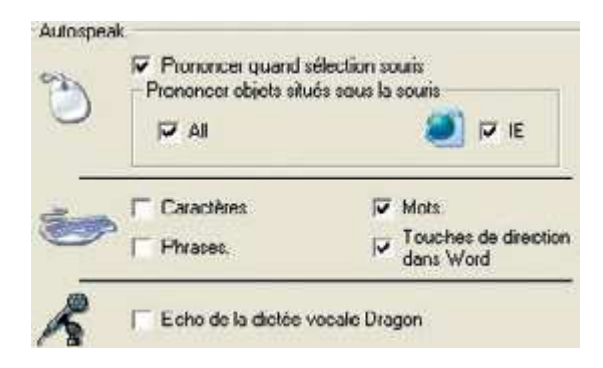

Lorsque vous déplacez les flèches Haut ou Bas, ClaroRead prononce la ligne de texte entière. De cette façon, un document peut vous être lu vocalement ligne par ligne en utilisant la flèche Bas.

 La touche Ctrl et la flèche gauche ou droite vous permettent d'oraliser le mot suivant à partir de l'emplacement où le curseur est activé.

La flèche Gauche/Droite permet de prononcer le caractère suivant dans le mot.

 La touche Maj. et la flèche Bas, pour sélectionner un certain nombre de lignes du texte dans Word, permettent à ce bloc de lignes d'être prononcé.

## **Lecture vocale des pages Web**

ClaroRead permet de faire oraliser facilement la plupart des pages Web, en particulier sous Internet Explorer 6 ou une version ultérieure.

Sous Internet Explorer 6, chargez la page que vous souhaitez faire oraliser et ouvrez ClaroRead.

Cliquez sur le bouton vert « Ecouter » ou F7 pour démarrer la lecture du texte de la page Web de « haut en bas » dans un ordre suivant le mode de construction de la page Web.

Lorsque vous pointez votre souris au début d'un article d'une page web que vous souhaitez faire prononcer un « curseur virtuel » apparaît. Voir ci-dessous :

## Zidane entretient le mystère

23/01/2008

**Par AXEL CAPRON De Sports.fr** 

Alors que des rumeurs de plus en plus insistantes, véhiculées notamment par la presse espagnole la semaine dernière, font état de l'arrêt de la carrière de Zinédine Zidane à l'issue de la prochaine Coupe du monde.

Cliquez sur le bouton vert « Ecouter » ou F7 pour démarrer la lecture, et la phrase sera surlignée en rouge.

ClaroRead continuera la lecture de la page Web jusqu'à ce que vous appuyiez sur le bouton « Arrêter » ou F8.

Une autre manière de faire dicter les hyperliens et le texte des pages Web sous Internet Explorer 6 est de « placer le curseur » sur le texte.

Si vous n'utilisez pas Internet Explorer ou que les pages Web ne sont pas prononcées, sélectionnez simplement le texte avec votre souris et appuyez sur le bouton « Ecouter ». ClaroRead prononcera tout ce que vous aurez sélectionné avec votre souris.

Certains paramètres dans les « Paramètres de l'outil voix avancé » vous permettent de contrôler la voix lorsque une sélection est effectuée avec la souris ainsi que la voix sous Internet Explorer lorsque vous parcourez avec la souris.

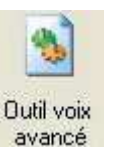

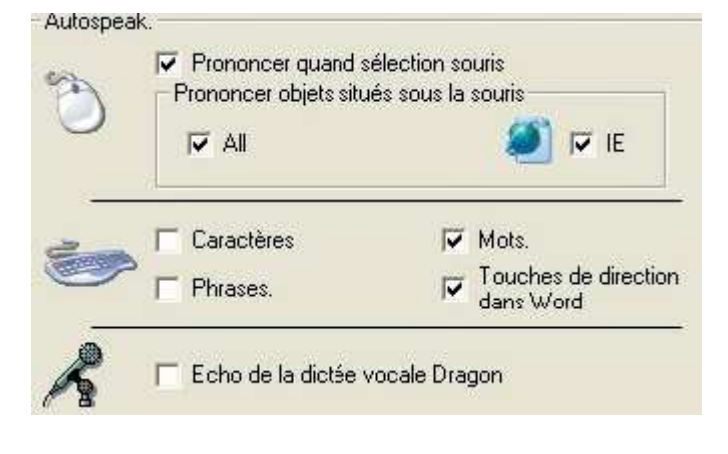

## **Lecture vocale à partir d'autres applications sur PC**

ClaroRead prononcera tout texte que vous aurez sélectionné avec votre souris. Pour faire cela, sélectionnez ou marquez en bloc le texte avec votre souris.

> ClaroRead prononcera tout texte que vous aurez sélectionné avec votre souris Pour faire cela, sélectionnez ou marquez en bloc le texte avec votre souris.

Le texte sera prononcé immédiatement une fois que vous aurez relâché le bouton de votre souris. Si vous souhaitez faire prononcer une nouvelle fois le texte, appuyez sur le bouton vert « Ecouter » ou F7 de la barre d'outils ClaroRead et le texte sera répété.

 Si vous ne souhaitez pas faire prononcer le texte lorsque vous le sélectionnez, vous pouvez le désactiver des « Paramètres de l'outil voix avancé ».

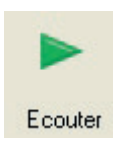

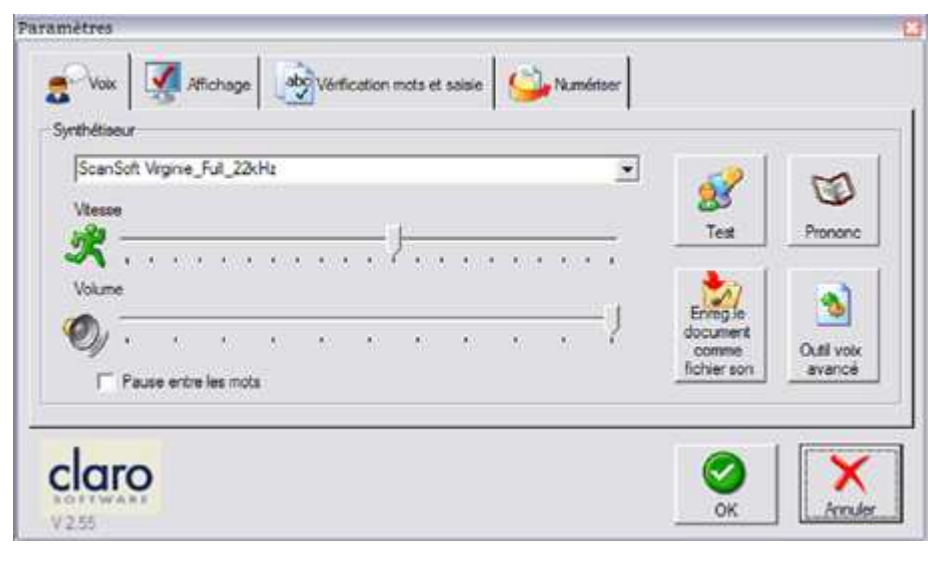

Pour désactiver la prononciation lors d'une sélection avec la souris, décochez la case « Prononcer quand sélection souris ».

 Lorsque ceci est désactivé, vous avez toujours la possibilité de faire prononcer le texte tout en le sélectionnant. Cependant, pour entendre le texte, vous devez appuyer sur le bouton vert « Ecouter » [ou F7] de la barre d'outils ClaroRead.

 Pour interrompre à tout moment la prononciation, faire un clic de la souris, appuyez sur le bouton « Arrêter » ou F8.

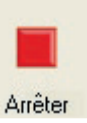

## **Fonctions des polices**

Lorsque vous travaillez dans Microsoft Word, ClaroRead vous permet de modifier très simplement la taille de police, le type et la couleur de la totalité du document. Assurez-vous que le curseur de la souris est activé quelque part dans le document Word à modifier et que le bouton « **Police** » devient actif. En cliquant sur le bouton Police, le menu suivant s'affiche :

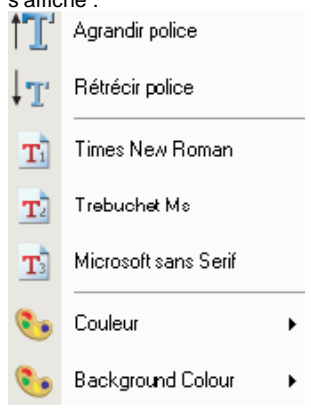

Vous pouvez **agrandir ou rétrécir** la taille de la police du document en utilisant « **Agrandir police »** ou « **Rétrécir police** » de deux points à la fois. Ceci permet de diminuer de 8 points minimum et d'augmenter à plus de 100 points maximum.

Vous pouvez **changer la police** de tout le document en une des 3 polices standard (Times New Roman, Trebuchet et Microsoft Sans Serif) à l'aide d'un seul clic.

Vous pouvez **modifier la couleur** du texte de la totalité du document à l'aide de la palette de couleurs.

Vous pouvez **modifier la couleur** de l'arrière-plan de la totalité du document à l'aide de la palette de couleurs. Ceci permet de modifier le paramètre couleur d'arrière-plan dans Windows.

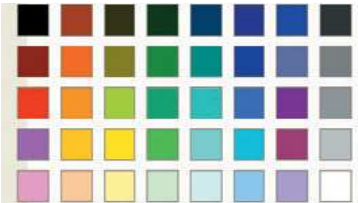

 $\boldsymbol{a}$ 

Police.

## **Fonctions d'espacement**

L'espacement entre les caractères du texte, les lignes et les paragraphes à l'aide de Microsoft Word requiert des connaissances approfondies et l'utilisation de quelques touches si vous utilisez les menus de Word. En ciblant les fonctions les plus courantes, ClaroRead simplifie la mise en page du texte. En appuyant sur le bouton « Espacement » dans Word, le menu suivant s'affiche :

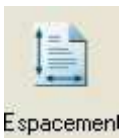

Changer espacement entre caractères

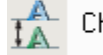

≡ π

∤≡¶

Changer interlignes

Changer espacement entre paragraphes

**Changer espacement entre caractères** permet d'augmenter l'espacement de 1 point, de 2 points, puis de 3 points. Si vous cliquez dessus à nouveau, l'espacement normal est rétabli.

**Changer interlignes** permet de changer les interlignes de 1 ligne, à 1,5 lignes, à 2 lignes puis de revenir à 1 ligne. Cet exemple présente les interlignes définies à 2 lignes et l'espacement entre les caractères à 3 points.

**Changer espacement entre paragraphes** permet de changer le nombre de points (espace) après la fin de chaque paragraphe à 0 point, 6 points, 12, 18, 24 points puis de revenir à 0 point.

## **Fonctions de vérification orthographique**

ClaroRead propose un bouton « Vérification orthographique », à utiliser dans Microsoft Word, qui vérifie l'orthographe et offre des définitions pour vos mots ou documents.

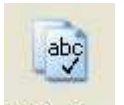

Vérif.ortho.

 Pour utiliser la fonction « Vérification orthographique », placez le curseur devant le mot à vérifier. Appuyez sur le bouton « Vérification orthographique ».

 En cas d'erreur de saisie (qui peut être identifiée par un soulignement rouge par Word) la fenêtre « Vérification orthographique » suivante s'affiche :

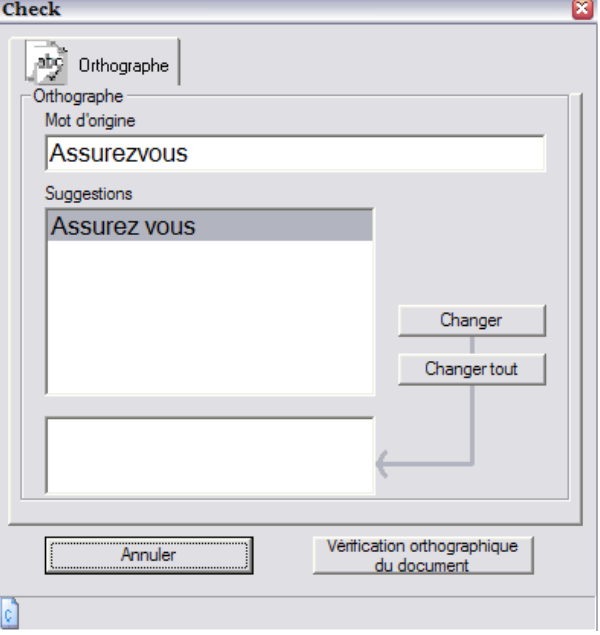

D'autres orthographes sont suggérées et la définition des mots proposés s'affiche dans la case inférieure.

Vous pouvez vérifier l'orthographe de tout le document en cliquant sur le bouton **«Vérification orthographique du document»**.

Si le mot comprend des synonymes avec la même définition, la case à cocher « **Définition** » s'affiche. En l'absence de définitions dans le dictionnaire des synonymes associé au mot, le message « Pas de suggestions » s'affiche.

## **Fonction Scan2Text**

ClaroRead inclut la fonction Scan2Text. Scan2Text contient la technologie puissante de reconnaissance optique de caractères (OCR) d'OmniPage. Ceci vous permet de numériser tout type de document dactylographié et celui-ci s'affiche dans Microsoft Word et peut être lu immédiatement par ClaroRead.

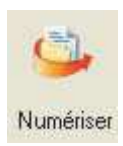

Ce texte numérisé est également modifiable. Par conséquent, il est possible de couper, coller ou copier le texte dans de nouveaux documents dans Word ou dans d'autres logiciels appropriés.

Scan2Text extrait aussi les images PDF, TIF, etc., rendant ainsi ces documents accessibles.

## **Utilisation de la fonction Scan2Text**

Pour numériser un document en texte dans Microsoft Word, ouvrez Microsoft Word. Vous devrez peut être vérifier la configuration de votre scanner avant une première utilisation.

Sélectionnez un nouveau document dans le menu « Fichier » et mettez les pages du document papier dans le scanner (notez que Scan2Text numérise plusieurs pages dans Word).

Cliquez sur le bouton « Numériser » situé sur la barre de menus ClaroRead et le menu suivant s'affiche :

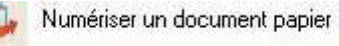

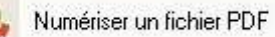

Cliquez sur «Numériser un document papier» et la numérisation démarre. Le document apparaît dans Word en fonction des paramètres de numérisation. Vous pouvez ensuite lire ce document grâce aux fonctions de la voix de ClaroRead. Vous pouvez ensuite éditer, couper et coller le texte.

#### **Numérisation de plusieurs pages**

Il est possible de numériser plusieurs pages. Chargez les pages supplémentaires dans votre scanner et elles se transforment en texte dans Word. Vous pouvez choisir d'être invité par le logiciel pour ajouter les pages.

#### **Fonction Calculatrice**

ClaroRead ajoute la voix à la calculatrice Windows. Entrez la somme avec le clavier numérique et vous recevrez l'écho de la dictée vocale des chiffres. Les boutons sur la calculatrice standard et scientifique sont également indiqués vocalement (si vous les survolez) à condition que les paramètres vocaux soient activés.

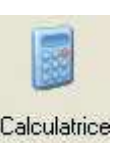

## **Paramètres de ClaroRead**

Paramètres

Les paramètres « Voix », « Affichage », « Vérificaton mots & saisie » et « Numériser » de ClaroRead peuvent être tous modifiés dans leurs propres onglets dans le menu « Paramètres » de ClaroRead. Le bouton « Paramètres » est toujours présent sur la barre de menus ClaroRead.

## **Paramètres Voix**

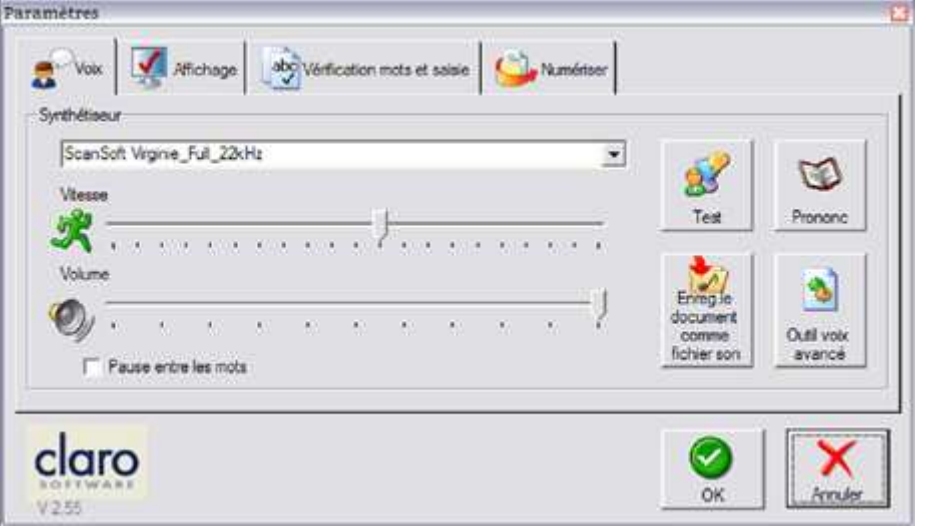

L'écran principal « Paramètres », onglet « Voix » vous permet de choisir la voix qui prononce le texte. Vous pouvez aussi en définir la vitesse de parole et le volume. ClaroRead est fourni avec les voix Realspeak de ScanSoft, mais il peut aussi fonctionner avec d'autres voix installées sur votre ordinateur. Ceci inclut les voix système Microsoft comme Sam, Mary ou Mike. Contactez-nous si vous voulez des renseignements sur l'ajout d'autres voix Realspeak.

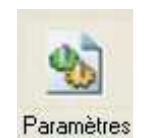

## **Voix**

ClaroRead installe les voix Realspeak de ScanSoftpar défaut. En cliquant sur la flèche vers le bas en face de la voix actuellement chargée, la gamme des voix disponibles à utiliser avec ClaroRead s'affiche.

## **Vitesse & volume**

Modifiez la vitesse et le volume en déplaçant les barres de défilement vers la gauche ou la droite.

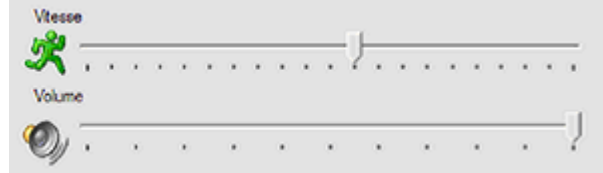

## **Bouton Test**

Lorsque vous modifiez le paramètre « Voix », vous pouvez tester le nouveau paramétrage avant de cliquer sur OK. Le chargement d'une nouvelle voix prend une seconde ou deux ; par conséquent, soyez patient ! Une fois la voix chargée, vous pouvez ensuite la tester. Le message «Ceci est un test» est annoncé.

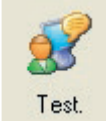

## **Paramètre Pause entre les mots**

L'option « Pause entre les mots » permet de séparer volontairement chaque mot lorsque l'ordinateur prononce le texte. Ceci peut permettre à certains utilisateurs de mieux comprendre. Si cette option n'est pas cochée, la voix est naturellement fluide et prend en compte la ponctuation, certaines abréviations et autres détails textuels.

#### **Bouton Prononciation**

Le bouton « Prononciation » permet d'ouvrir la liste de prononciations de la synthèse vocale. Alors que les voix Realspeak sont incroyablement précises, il arrive que les mots prononcés ne soient pas tout à fait comme vous le souhaiteriez. Il peut s'agir, par exemple, de noms de personnes ou de lieux. L'outil de prononciation «force» la voix à prononcer les mots comme vous le souhaitez. Vous pouvez effectuer ceci en adoptant une approche «ressemble à». Lisez l'Aide des paramètres de prononciation pour en savoir plus.

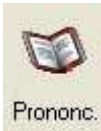

## **Bouton Enregistrer le document comme fichier son.**

Il est possible de convertir le texte dans un document Microsoft Word ouvert en un fichier son (.wav) à enregistrer sur votre ordinateur. La voix utilisée pour la conversion est la voix Realspeak sélectionnée à ce moment précis. Vous pouvez ensuite écouter ce fichier son ultérieurement, l'envoyer par e-mail à une personne ou le transférer vers un lecteur audio portable en utilisant le logiciel fourni avec ce périphérique.

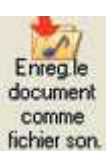

 Pour enregistrer le document comme fichier son, ouvrez ou créez le fichier Word à enregistrer. (Remarque : s'il s'agit d'une ligne de texte simple, vérifiez que la touche « Entrée » est activée à la fin de la ligne). Sur la barre de menus ClaroRead, cliquez sur **Paramètres, Paramètres Voix**et sur le bouton **« Enregistrer le document comme fichier son »**. Il vous sera demandé

d'attribuer le nom de fichier sous lequel vous souhaitez enregistrer le fichier son.

Enregistrer un document comme fichier son en utilisant les voix de la synthèse vocale peut parfois prendre un certain temps ; par conséquent, soyez patient. Une barre de progression permet d'indiquer la conversion déjà effectuée.

## **Bouton Outil voix avancé**

Un certain nombre de paramètres « Outil voix avancé » sont disponibles

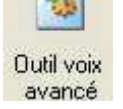

## **Enregistrer le texte en fichier son**

ClaroRead vous permet d'enregistrer le texte d'un document Microsoft Word ou un texte sélectionné de toute application et copié dans le presse-papiers Windows sous forme de fichier audio (son). Vous pouvez enregistrer le document comme fichier son en format WMA, WAV et Ogg.

L'enregistrement comme fichier son peut être une procédure longue dans le cas de grands documents. Une barre de progression vous indique l'état d'avancement de la conversion. La voix utilisée pour la conversion audio est la voix Realspeak sélectionnée à ce moment précis dans la fenêtre « Paramètres voix ».

**Pour convertir du texte en fichier son :** 

**Dans le cas de documents Word :** Ouvrez le document Word que vous souhaitez convertir en fichier son.

#### **Dans le cas de pages Web et d'autres textes :**

 Allez sur la page Web que vous souhaitez convertir en fichier son. Sélectionnez le texte que vous souhaitez enregistrer avec la souris. Appuyez sur le bouton « Copier », lequel est normalement dans le menu « Editer », ou appuyez simultanément sur la touche de contrôle (Ctrl) et la lettre C. Le texte sera copié dans le presse-papiers Windows. Vous ne pouvez le voir.

## **Paramètres de surlignage du texte prononcé**

Lorsque ClaroRead prononce le texte d'un document Microsoft Word, vous pouvez également surligner le texte qui est prononcé. La voix est synchronisée avec le mot ou la phrase surlignés, ce qui offre une aide supplémentaire pour suivre le texte.

Vous pouvez choisir de surligner chaque mot lorsqu'il est prononcé ou chaque phrase voire chaque paragraphe. Vous pouvez également modifier la couleur du texte surligné et l'arrière-plan en utilisant la partie Paramètres de surlignage du menu « Paramètres de l'Outil Voix avancé ».

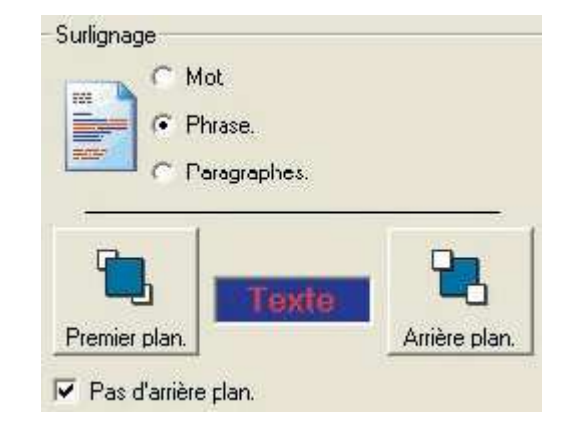

## **Nous contacter**

CECIAA Dyslexie 36 Avenue du Général de Gaulle Tour Gallieni 2- 3<sup>ème</sup> étage 93170 Bagnolet

Tel 01.43.62.14.70 Fax 01.43.62.14.60

dyslexie@ceciaa.com